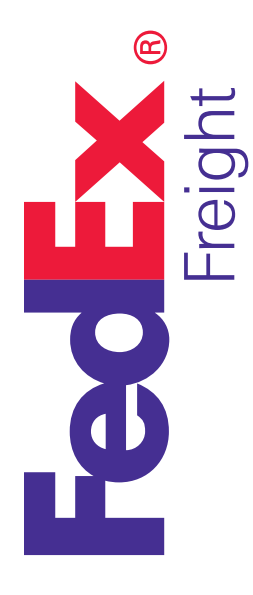

## Freight Made Simple Get Quoted for the FedEx Freight<sup>®</sup> Box

Freight shipping can open up new doors for your business — even if you don't have time to classify each item. Our new freight box makes transporting less-than-truckload shipments simple, with improved flexibility, increased security, and best of all — **no freight classification.**

You can find end-to-end rate quotes for the boxes quickly and accurately with the **Get Rates and Transit Times tool**. Whatever you're shipping, this tool can help you compare rates and transit times to make an informed decision about your freight.

## How It Works

1. Go to **fedex.com**. From the Shipping tab in the top navigation, select **Get Rates and Transit Times** under the Freight Shipments list.

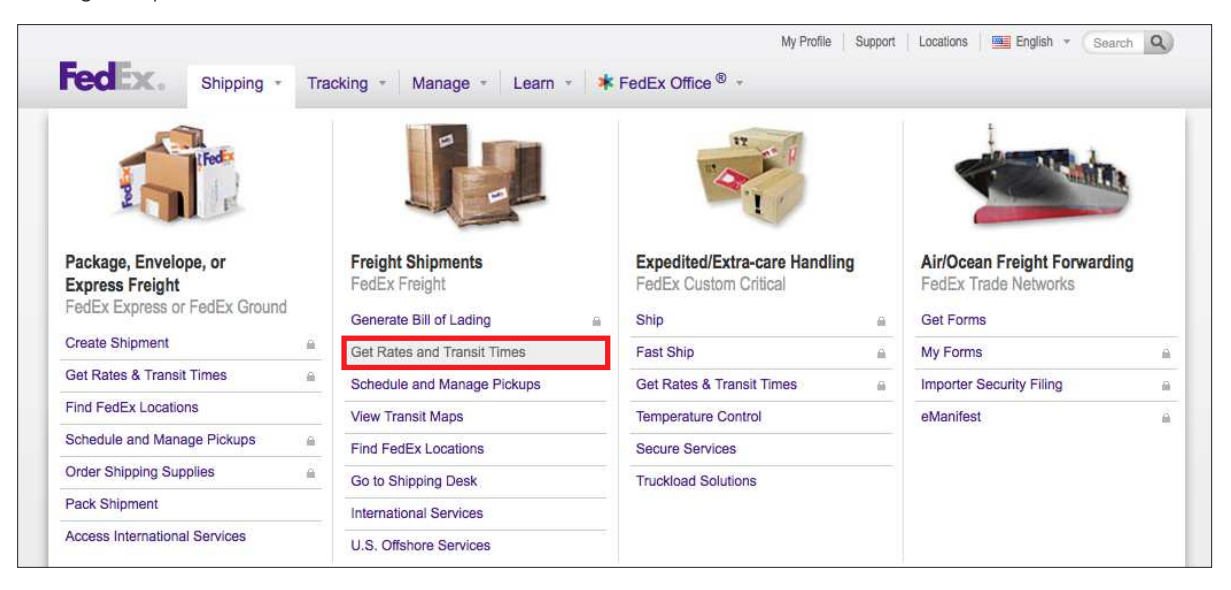

2. Click the **Login** link at the top of the page and enter your **fedex.com** user ID and password to access your accounts. Then select your **FedEx Freight box account** from the dropdown menu.

Note: If you don't yet have a FedEx Freight box pricing agreement, please contact your FedEx account executive about how to sign up today.

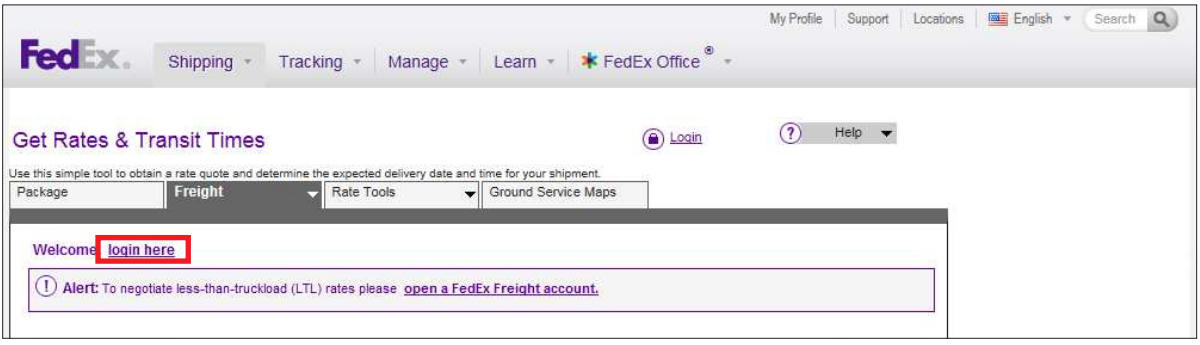

3. Select **U.S.** in the Country/Location field, enter the origin and destination ZIP codes, and complete all other required information in the From and To sections.

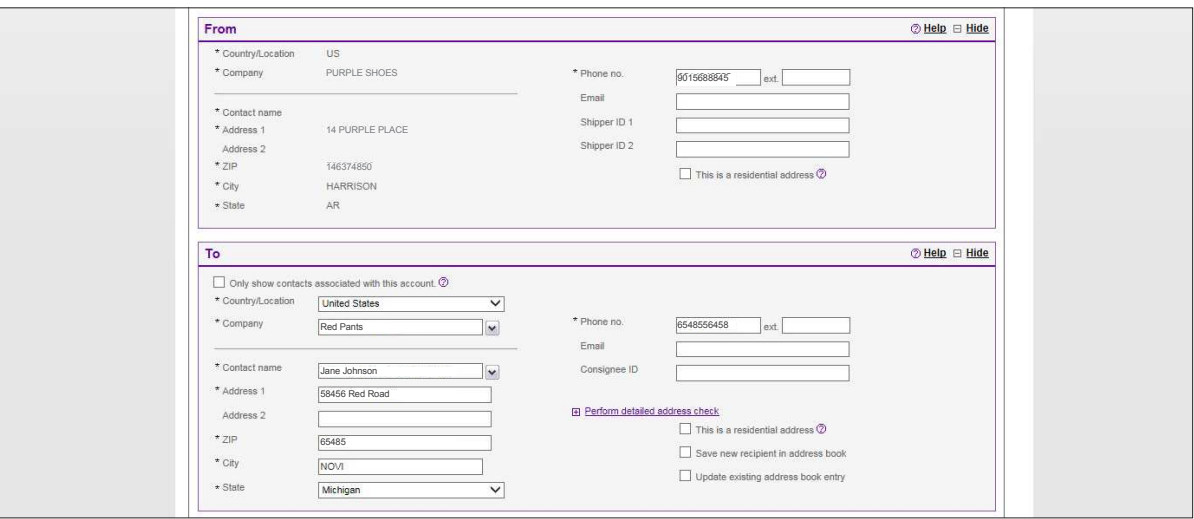

4. In the Service Type and Guarantees section, select your choice of **FedEx Freight® Priority** or **FedEx Freight® Economy**.

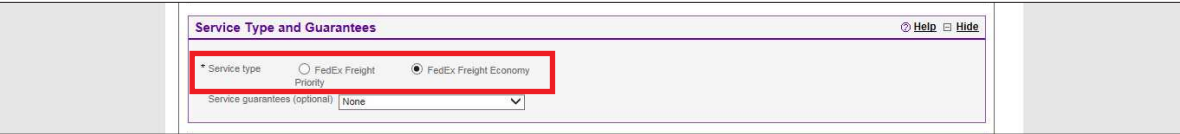

5. Enter the shipment details. Also, while weight and class are not a requirement for a FedEx Freight box, these fields are still needed to generate a rate quote and process your shipment. Any numbers in this field will suffice and will not affect your rate either way.

Note: While you're not required to know or submit the weight of your freight box shipment, all freight box shipments will be weighed by FedEx Freight to ensure shipments stay within transportation safety regulations. The maximum weight limit for the freight box is 1,200 lbs.

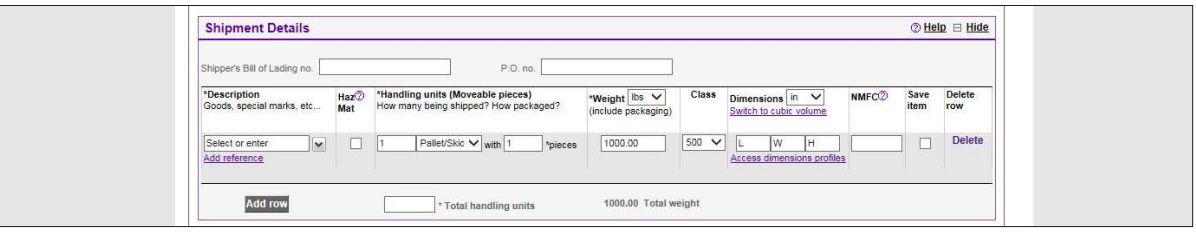

6. Use the Additional Options section to let us know if anything extra is required for your shipment. Check all options that apply to help ensure a more accurate rate quote.

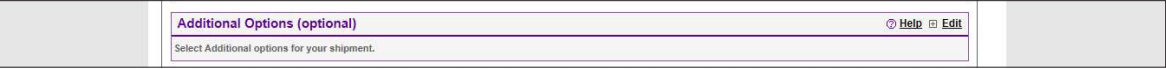

7. In the Schedule Pickup section, choose your option. If you choose to schedule a pickup now, then you'll be prompted for those details after you finish the Complete Your Shipment section and click the **Create Bill of Lading** button. (See Step 10 below.)

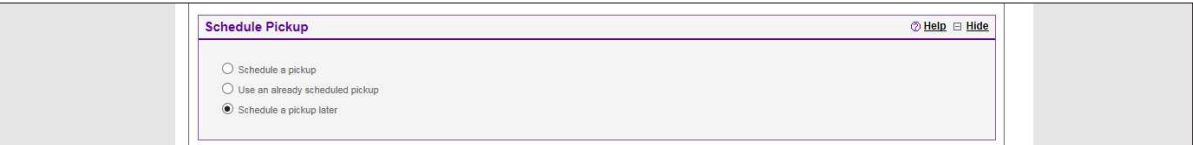

8. Click the **Calculate** button within the Rates & Transit Times section to get a rate quote based on the information filled out in the sections above.

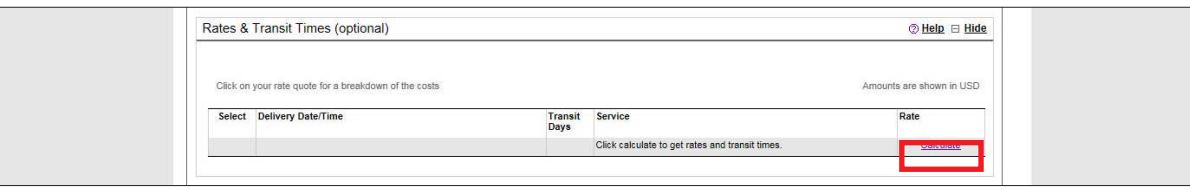

- 9. The Rates & Transit Times results screen provides delivery dates, transit days, service types, and accompanying rates. It also enables you to:
	- Open up and view the details of the rate quote by clicking the displayed rate amount.
	- Print an individual rate quote by selecting the service and then selecting the Print icon.
	- Modify your current quote to add or change details.
	- Find out about even faster options for shipping your freight if the transit times quoted don't fit your needs.

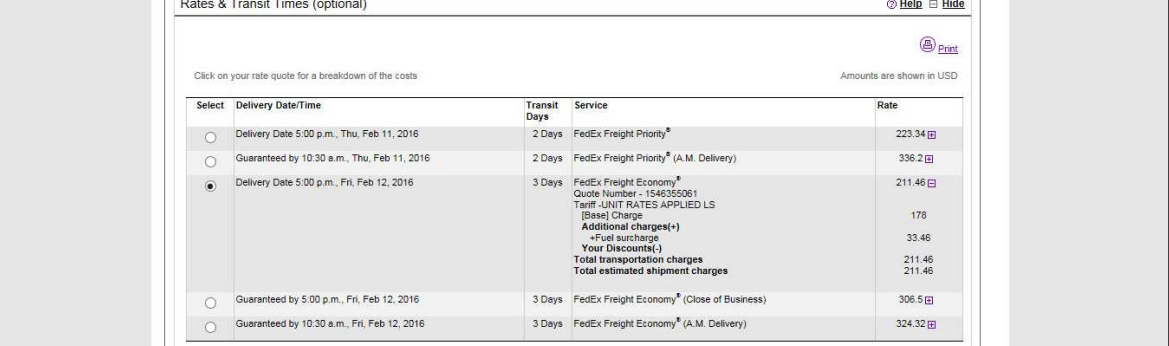

10. Click any of the applicable options within the Complete Your Shipment section and then click the **Create Bill of Lading** button.

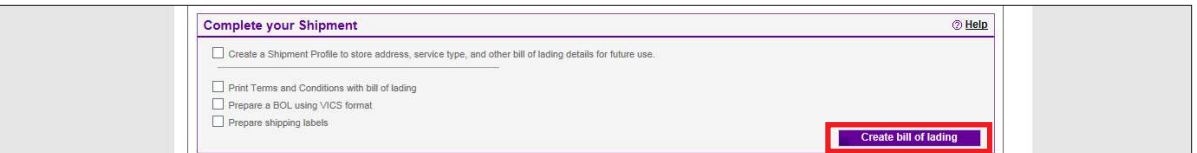

11. Confirm your shipment details.

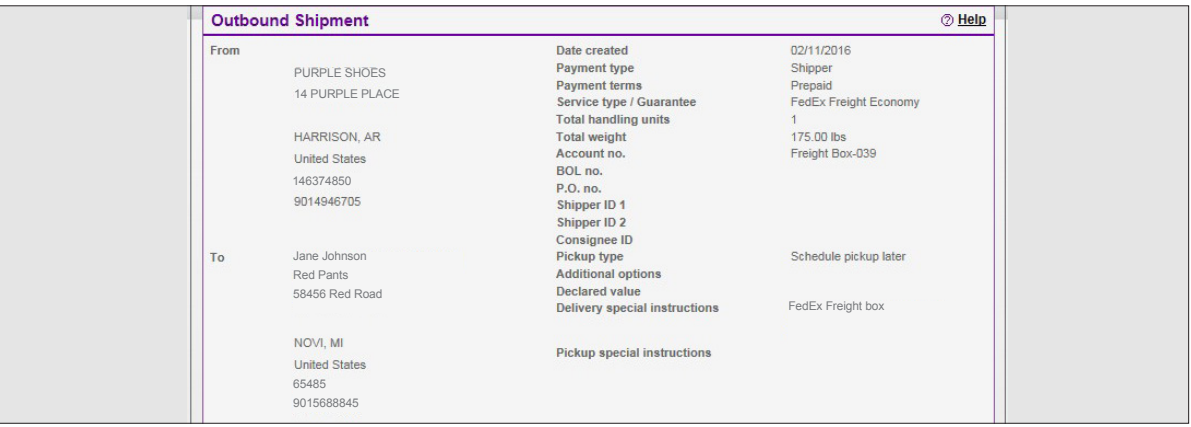

## **FedEx. Solutions That Matter. ®**

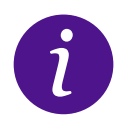

**More info** • Contact your FedEx Freight account executive • Call FedEx Freight Customer Service at **1.866.393.4585 (toll-free)**